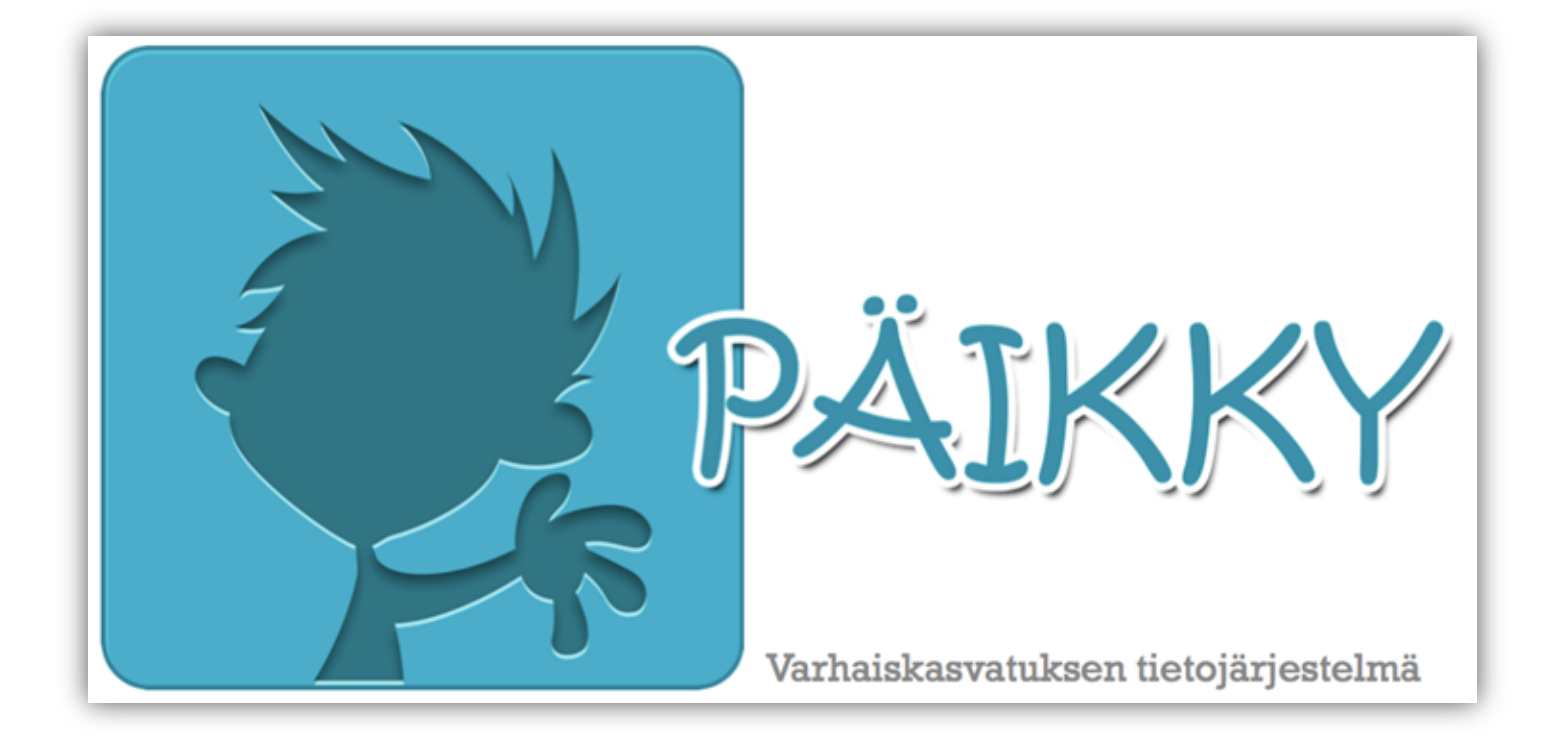

# **VANHEMPIEN KÄYTTÖLIITTYMÄN OHJEET**

# **SISÄLLYSLUETTELO**

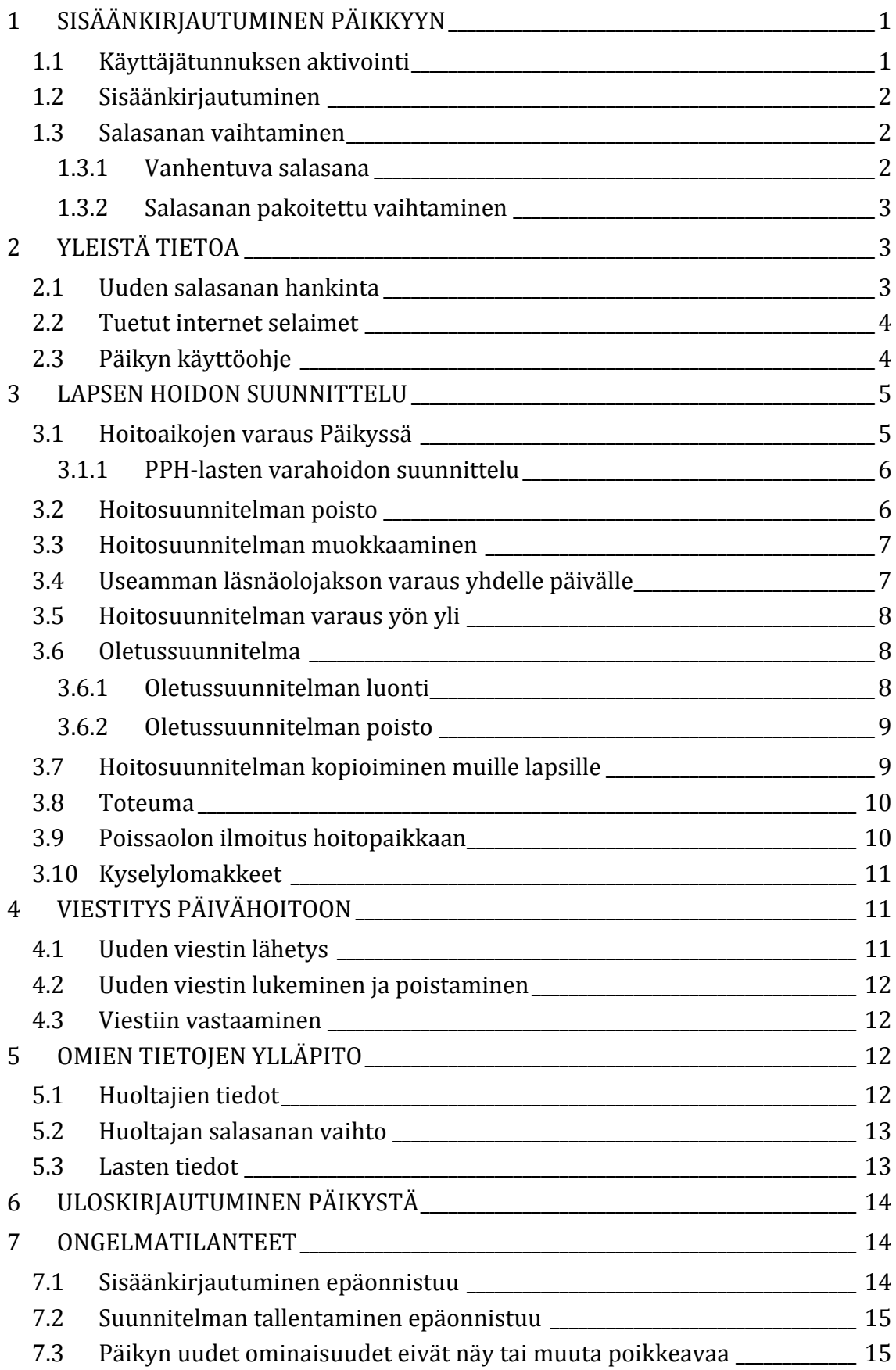

# **1 SISÄÄNKIRJAUTUMINEN PÄIKKYYN**

Ensimmäisellä kerralla, kun aletaan käyttämään Päikkyä, pitää aktivoida käyttäjätunnus.

# **1.1 Käyttäjätunnuksen aktivointi**

- 1. Siirrytään oman palveluntarjoajan Päikky-osoitteeseen.
- 2. Painetaan 'Aktivoi tunnus'.
- 3. Kirjoitetaan saatu käyttäjätunnus, joka yleisesti on puhelinnumero, ilman välilyöntejä tai merkkejä.
- 4. Painetaan 'Lähetä'.
- 5. Kirjoitetaan puhelimeen tekstiviestinä tullut koodi 'Koodi' kenttään. Huom! Koodi on voimassa vain 15 minuuttia, jonka aikana tunnus pitäisi aktivoida.
- 6. Kirjoitetaan salasana kohtiin 'Uusi salasana' ja 'Uusi salasana toistamiseen'. Huom! Salasanan kriteerit voivat vaihdella palveluntarjoajakohtaisesti, mutta yleisesti ottaen hyvässä salasanassa on 8 merkkiä ja salasana sisältää vähintään kaksi kirjainta, yhden numeron ja yhden erikoismerkin  $(.,:)$  > \* - + = ! ? @ \$ & ( ) /).
- 7. Painetaan 'Vaihda salasana'.

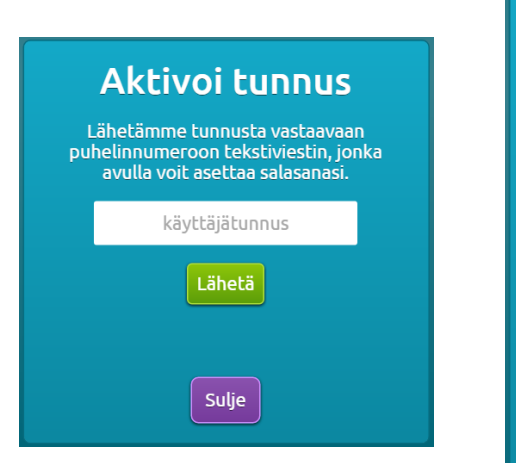

Kuva 1. Käyttäjätunnuksen aktivointi

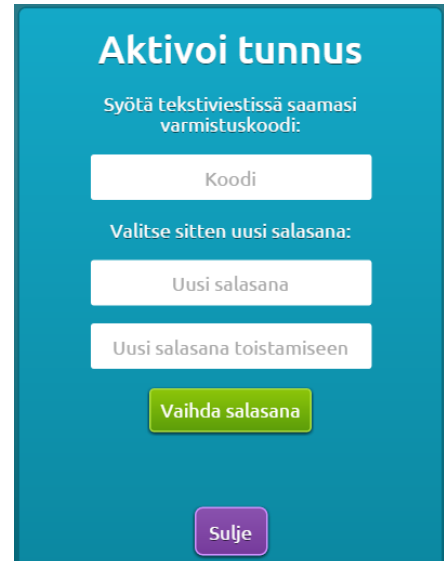

## **1.2 Sisäänkirjautuminen**

- 1. Siirrytään oman palveluntarjoajan Päikky-osoitteeseen.
- 2. Kirjoitetaan käyttäjätunnus.
- 3. Kirjoitetaan salasana.
- 4. Painetaan 'Kirjaudu sisään'.

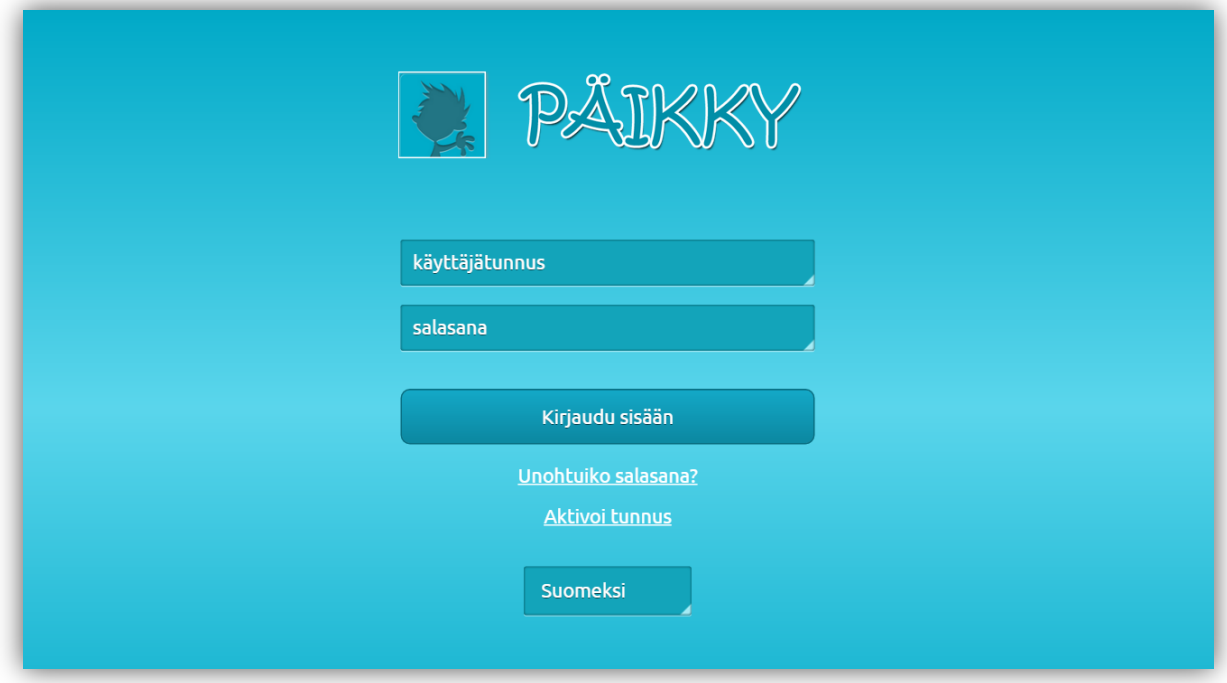

Kuva 2. Sisäänkirjautuminen Päikkyyn

#### **1.3 Salasanan vaihtaminen**

Sisäänkirjauduttaessa Päikky alkaa ilmoittamaan salasanan vanhentumisesta oletusarvon mukaisesti 2 viikkoa ennen salasanan vanhentumista. Kahden viikon oletusarvo on palveluntarjoajakohtainen.

#### **1.3.1 Vanhentuva salasana**

Kirjauduttaessa Päikkyyn vanhentumassa olevalla salasanalla, käyttäjää suositellaan vaihtamaan salasana.

- 1. Jätetään 'Estä tätä sivua luomasta muita viestejä.' ruutu tyhjäksi ja painetaan 'OK'.
- 2. Vaihdetaan salasana kuten seuraavassa kohdassa tai ohitetaan tilanne 'Sulje' painikkeesta.

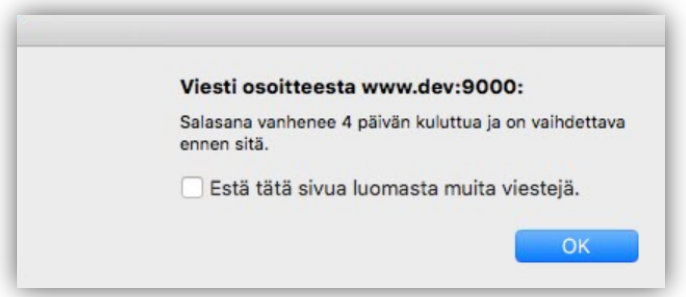

#### **1.3.2 Salasanan pakoitettu vaihtaminen**

Kirjauduttaessa Päikkyyn vanhentuneella salasanalla, käyttäjää pakoitetaan vaihtamaan salasana.

- 1. Kirjoitetaan nykyinen salasana.
- 2. Kirjoitetaan uusi salasana ja uusi salasana toistamiseen.
- 3. Painetaan 'Vaihda salasana'.

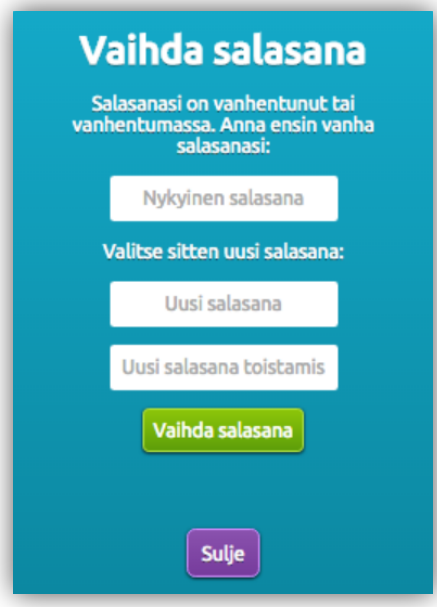

Kuva 4. Salasanan vaihtaminen

# **2 YLEISTÄ TIETOA**

## **2.1 Uuden salasanan hankinta**

- 1. Painetaan etusivulta 'Unohtuiko salasana?'.
- 2. Syötetään oma puhelinnumero.
- 3. Painetaan 'Lähetä'.

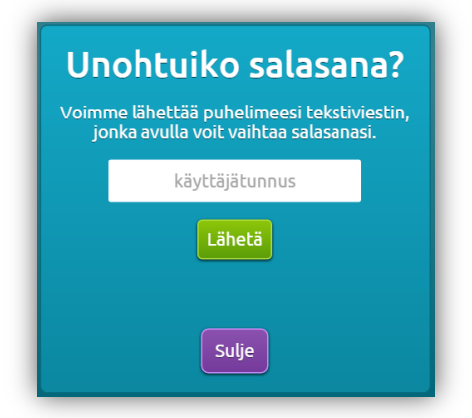

#### **2.2 Tuetut internet selaimet**

Tuetut internet selaimet ovat: Google Chrome, Mozilla Firefox ja Safari.

# **2.3 Päikyn käyttöohje**

Päikyn käyttöohje voidaan ladata sisäänkirjautumisen jälkeen kohdasta 'Voit ladata käyttöohjeen PDF-muodossa.'.

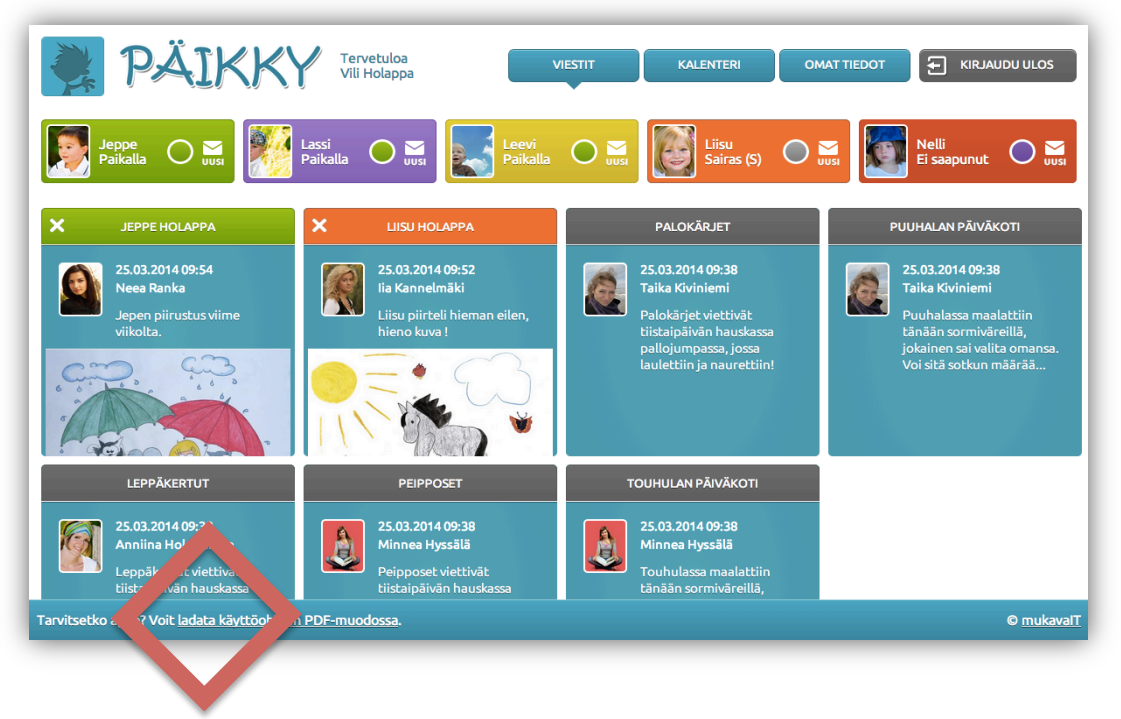

Kuva 6. Päikyn käyttöohje

# **3 LAPSEN HOIDON SUUNNITTELU**

Lapsen hoidon suunnitelma tehdään aina koko viikon jokaiselle päivälle, järjestelmä ei hyväksy osittaisia suunnitelmia tallennettaessa. Hoitoaikoja voidaan varata lapsen ryhmän aukioloaikojen rajoissa. Samalle päivälle voidaan tallentaa useita läsnäolojaksoja. Tehty suunnitelma voidaan kopioida perheen muille lapsille sekä suunnitelmasta voidaan tehdä jatkuva oletussuunnitelma.

#### **3.1 Hoitoaikojen varaus Päikyssä**

- 1. Siirrytään '**KALENTERI**' välilehdelle.
- 2. Painetaan ylävalikosta **aktiiviseksi lapsi**.
- 3. Päivän kohdalla painetaan '**Lisää suunnitelma**' tai tuplaklikataan päivän harmaata aluetta. Valitaan '**vapaa**' tai 'hoidossa'. 'vapaa' tarkoittaa, että lapsi ei tule kyseisenä päivänä hoitoon. Valittaessa 'hoidossa', valitaan myös **hoitoajat**. Vasemmanpuoleisesta kellonajasta valitaan hoidon alkamisaika ja oikeanpuoleisesta hoidon loppumisaika.
- 4. Kun suunnitelmat koko viikolle on tehty, painetaan **'Tallenna'**.
- 5. Muutoksia suunnitelmiin voidaan tehdä aina suunnitelman lukkiutumispäivämäärään saakka. Kalenterin otsikko kertoo, mikäli viikon suunnitelma on lukittu ja ilmoitettu lapsen hoitopaikkaan. Lukkiutumispäivämäärä ja kellonaika voidaan kysyä hoitopaikasta.
- 6. Tuntiperusteisissa laskutusmalleissa näytetään reaaliaikainen arvio lapsen kuukauden päivähoitomaksusta.
- 7. Lapsilla, joilla on tuntiperusteinen hoitosopimus, näkyy tuntiyhteenvedossa jakson toteutuneet tunnit, suunnitellut tunnit ja sopimuksen maksimituntimäärä.
- 8. Värisymbolien merkitykset. Oletussuunnitelmat näkyvät raidallisina palkkeina. Suunnitelmat näkyvät vihreinä palkkeina (hoidossa) tai harmaina palkkeina (vapaa). Toteutuneet hoitoajat näkyvät violetin värisinä.

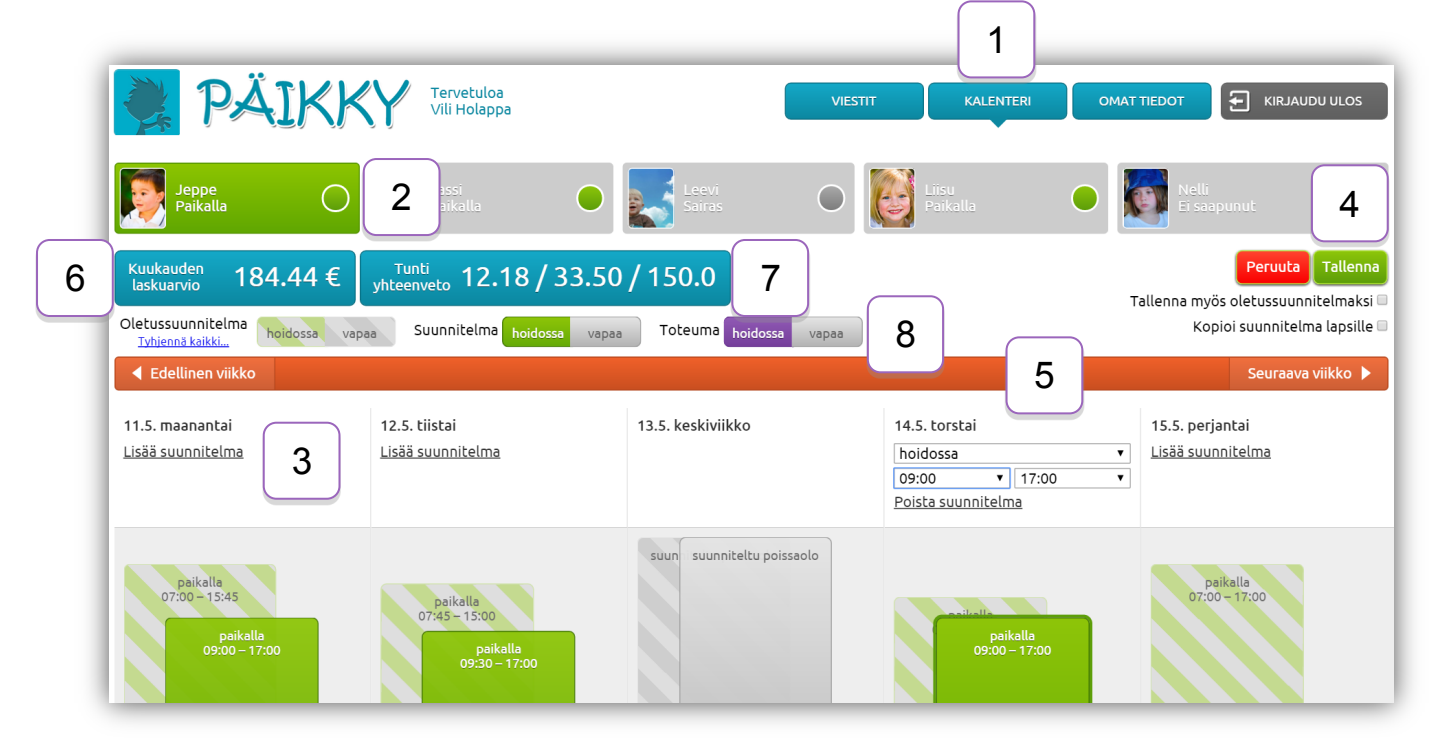

Kuva 7. Suunnitelmakalenteri

#### **3.1.1 PPH-lasten varahoidon suunnittelu**

'Varaa varahoitoa' ominaisuus näkyy vain perhepäivähoidossa olevilla lapsilla. Perhepäivähoidossa olevalle lapselle voidaan varata varahoitoa varahoitoryhmään, vain niille päiville, joille on hoitoaikavaraus (ei vapaapäiville). Mikäli varahoitoa ei tarvita päivälle, jolla on hoitovaraus, hoitovaraus voidaan muuttaa vapaaksi 'Varaa varahoitoa' painikkeen kautta.

- 1. Päivän kohdalla painetaan 'Varaa varahoitoa'.
- 2. Muokataan 'vapaa' tai 'hoidossa' -kohtia tai hoidon kellonaikoja, valitaan varahoitoryhmä. Kirjoitetaan mahdolliset lisätiedot.
- 3. Painetaan 'Ilmoita muutos' ja 'OK'.

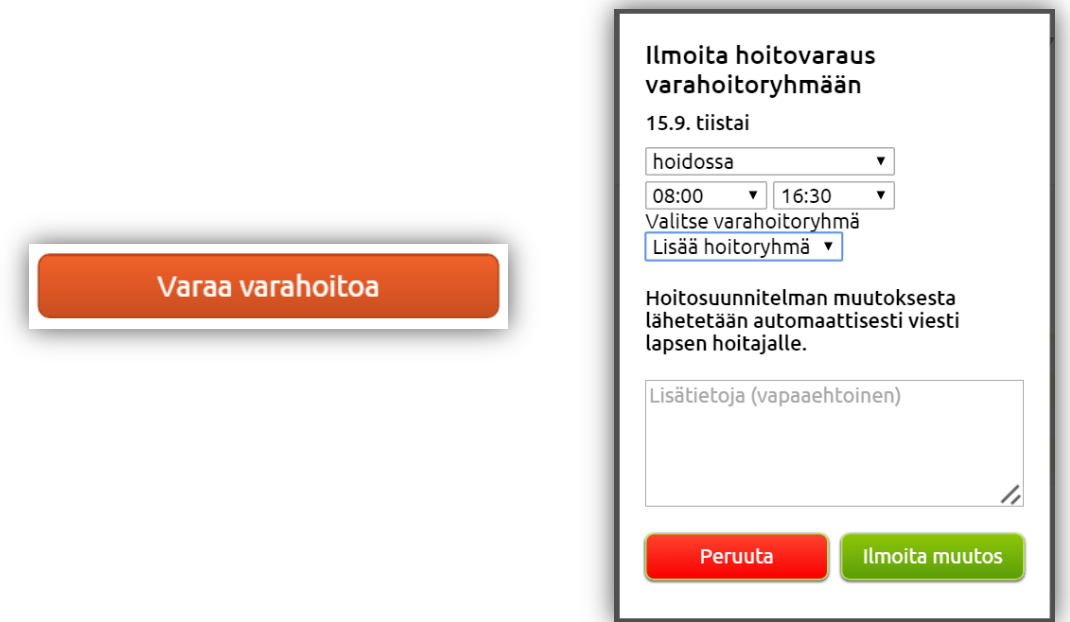

Kuva 8. PPH-lasten varahoidon suunnittelu

#### **3.2 Hoitosuunnitelman poisto**

- 1. Painetaan poistettava suunnitelma palkki aktiiviseksi.
- 2. Painetaan palkin yläpuolelta 'Poista suunnitelma'.
- 3. Painetaan kyseisen päivän kohdalla 'Lisää suunnitelma'.
- 4. Tallennetaan suunnitelmat.

## **3.3 Hoitosuunnitelman muokkaaminen**

- 1. Painetaan muokattava suunnitelma palkki aktiiviseksi.
- 2. Muokataan 'hoidossa' tai 'vapaa' -kohtia tai hoidon kellonaikoja.
- 3. Tallennetaan suunnitelmat.

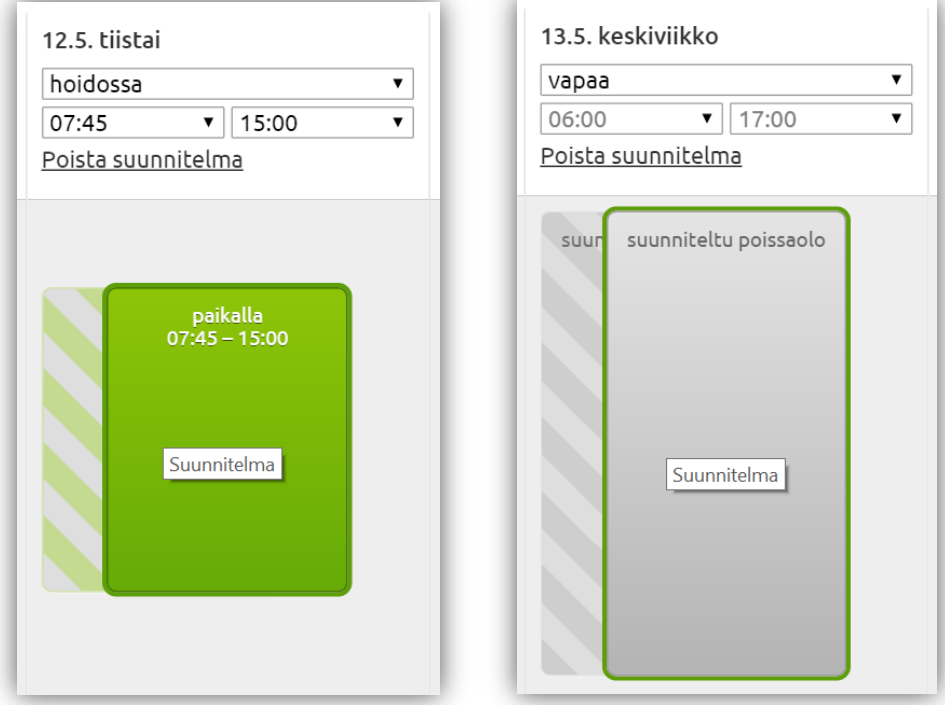

#### Kuva 9. Hoitosuunnitelman poisto tai muokkaaminen

#### **3.4 Useamman läsnäolojakson varaus yhdelle päivälle**

- Läsnäolojaksoja voidaan varata maksimissaaan kolme kappaletta yhdelle päivälle.
- Läsnäolojaksojen tekeminen aloitetaan aikaisimmasta läsnäolojaksosta. Seuraavaa suunnitelmaa varattaessa, kalenteri ehdottaa ensimmäisen jakson jälkeisiä kellonaikoja.
- Toinen ja kolmas läsnäolojakso varataan kuten ensimmäinen, eli painetaan päivän kohdalla 'Lisää suunnitelma' jne.
- Läsnäolojaksojen kellonajat voivat loppua ja alkaa samasta kellonajasta, mutta kellonajat eivät muutoin voi mennä päällekkäin.

## **3.5 Hoitosuunnitelman varaus yön yli**

Varattaessa hoitosuunnitelmaa yön yli, laitetaan suunnitelma loppumaan kello kaksitoista ja seuraavan päivän ensimmäinen suunnitelma aloitetaan kello kahdestatoista. Esim. ma 20:00 - $24:00$ , ti  $00:00 - 06:30$ .

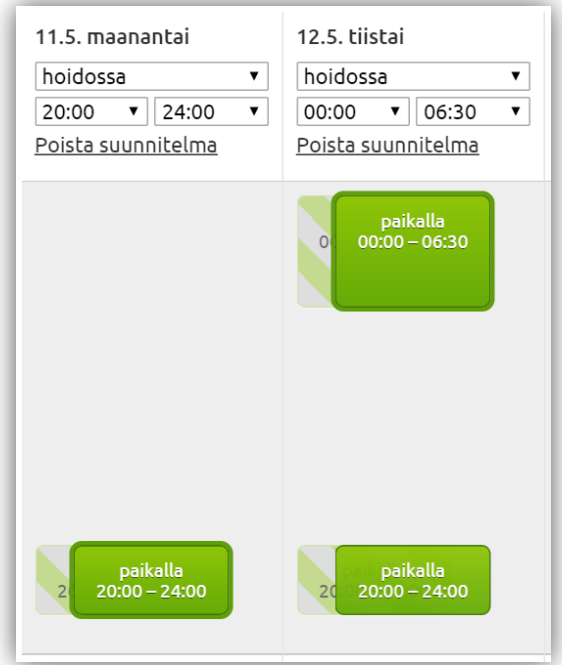

Kuva 10. Hoitosuunnitelman varaus yön yli

# **3.6 Oletussuunnitelma**

Mikäli lapsen hoitoviikot ovat samankaltaisia ja suunniteltu viikko kuvastaa tavallista hoitoviikkoa, oletussuunnitelman tekeminen kannattaa. Kalenterin lukkiutuessa Päikky tekee automaattisesti hoitosuunnitelman oletussuunnitelman perusteella. Oletussuunnitelman päälle voidaan tehdä suunnitelmia, jotka kumoavat oletussuunnitelmat.

#### **3.6.1 Oletussuunnitelman luonti**

- 1. Tehdään viikon hoitosuunnitelma normaalisti lapselle.
- 2. Laitetaan täppä kohtaan 'Tallenna myös oletussuunnitelmaksi'.
- 3. Painetaan 'Tallenna'.

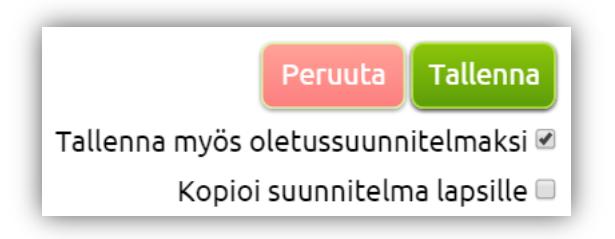

Kuva 11. Oletussuunnitelman luonti

- Oletussuunnitelmia voidaan muokata hoitotarpeiden muuttuessa. Tehdään uusi hoitosuunnitelma viikolle, laitetaan täppä kohtaan 'Tallenna myös oletussuunnitelmaksi' ja painetaan 'Tallenna'.
- Hoitosuunnitelma voidaan laittaa oletussuunnitelmaksi kaikille perheen lapsille. Tällöin tehdään viikon hoitosuunnitelma yhdelle lapselle, merkitään täpällä lapset 'Kopio suunnitelma lapsille' kohdan alta, laitetaan täppä kohtaan 'Tallenna myös oletussuunnitelmaksi' ja painetaan 'Tallenna'.

# **3.6.2 Oletussuunnitelman poisto**

1. Oletussuunnitelmat poistetaan painamalla 'Tyhjennä kaikki...' ja 'OK'.

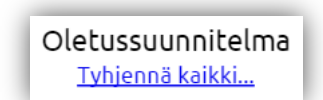

Kuva 12. Oletussuunnitelman poisto

# **3.7 Hoitosuunnitelman kopioiminen muille lapsille**

Tehty hoitosuunnitelma voidaan kopioida perheen muille lapsille, mutta vain mikäli lasten hoitoryhmien aukioloajat ovat samoja. 'Kopio suunnitelma lapsille' kohta näkyy vain niille huoltajille, joilla on hoidossa enemmän kuin yksi lapsi.

- 1. Tehdään viikon hoitosuunnitelma normaalisti yhdelle lapselle.
- 2. Painetaan täppä kohtaan 'Kopioi suunnitelma lapsille'.
- 3. Painetaan täpät lasten nimien viereen, joille suunnitelma halutaan kopioida.
- 4. Painetaan 'Tallenna'.

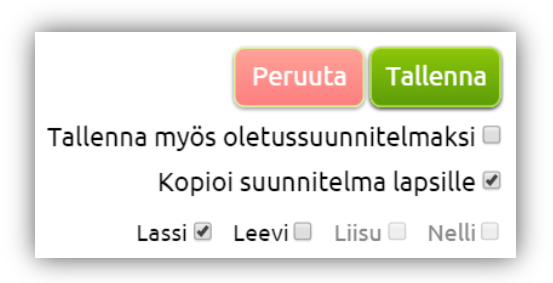

Kuva 13. Hoitosuunnitelman kopioiminen perheen muille lapsille

# **3.8 Toteuma**

Menneiden hoitoviikkojen toteumaa, eli aikoja joita lapsi on ollut hoidossa, voidaan seurata kalenterista selailemalla viikkoja painikkeista 'Edellinen viikko' 'Seuraava viikko'. Todelliset hoitoajat näkyvät violeteissa palkeissa kunkin päivän oikealla puolella, sairauspoissaolot näkyvät harmaina palkkeina tai palkkia ei tule ollenkaan, jos suunnitelmaan on jo merkitty 'vapaa'.

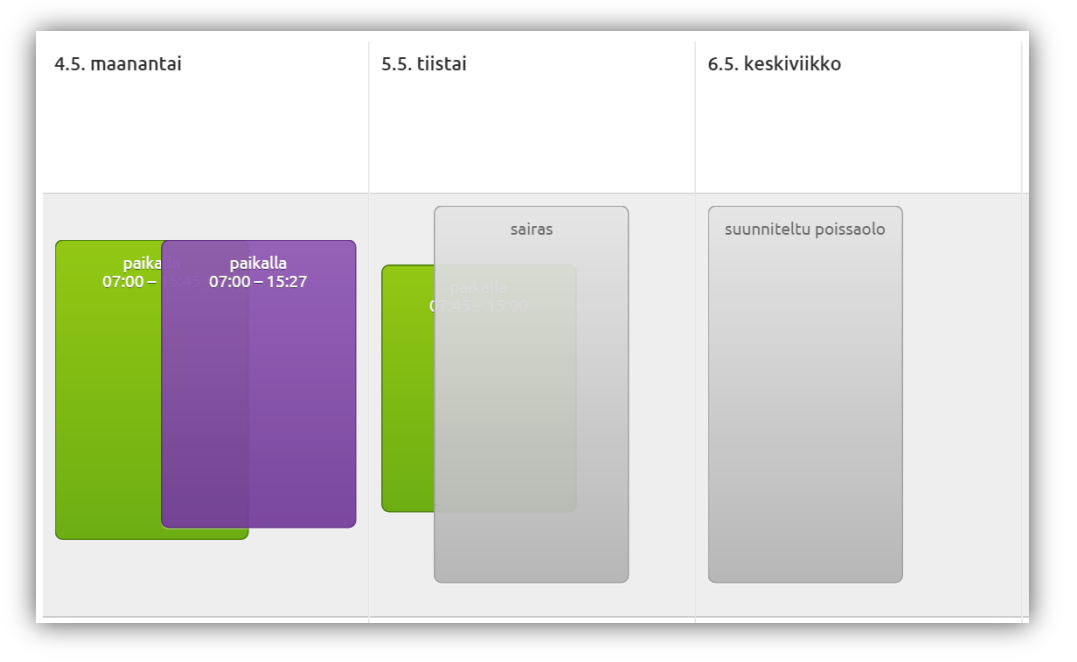

Kuva 14. Toteuma näkymä

# **3.9 Poissaolon ilmoitus hoitopaikkaan**

Päikyn kautta lukittuun kalenteriin ei voida muuttaa suunniteltuja hoitopäiviä vapaapäiviksi. Hoitovarauksen peruutus voidaan ilmoittaa lukitun kalenterin kautta.

- 1. Painetaan muokattavan päivän kohdalla 'Ilmoita muutos suunnitelmaan'.
- 2. Valitaan 'poissa' tai 'sairas'. Poissaolosta voidaan myös kirjoittaa sanallinen viesti.
- 3. Painetaan 'Ilmoita muutos' ja 'OK'.

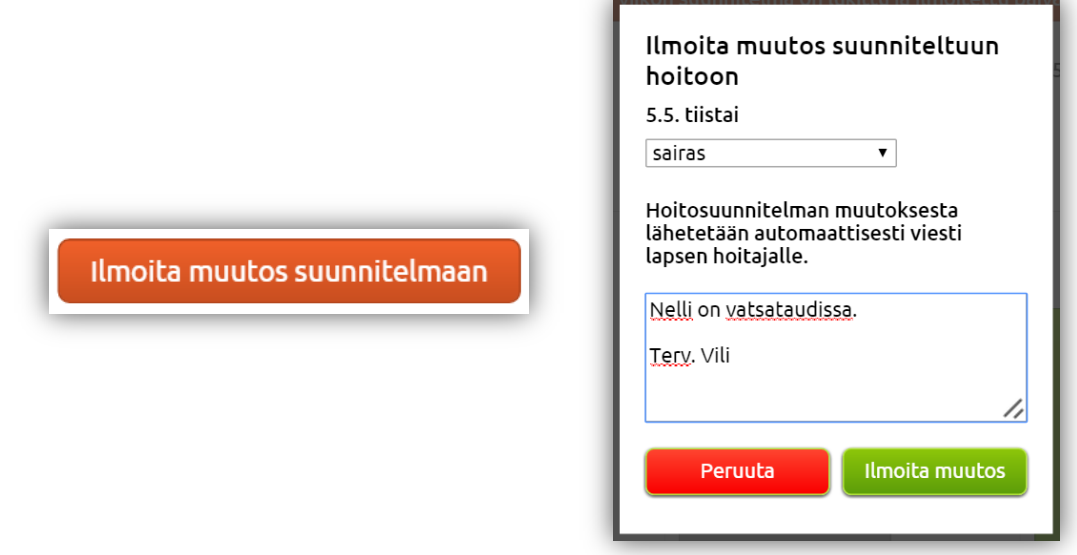

Kuva 15. Muutos lukittuun kalenteriin

# **3.10 Kyselylomakkeet**

Päivähoidosta voi tulla esim. loma-aikojen kyselyjä 'VIESTIT' välilehdelle. Avataan lomake painamalla kuvaketta ja täytetty lomake lähetetään painamalla 'Lähetä lomake' painiketta. Kyselyn kaikkiin kohtiin pitää vastata, jotta lomake lähtee onnistuneesti.

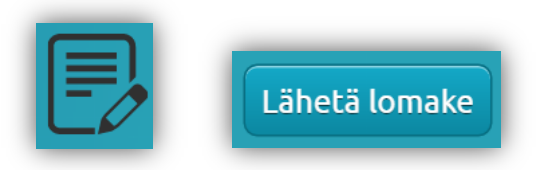

Kuva 16. Kyselylomake ja lähetyspainike

# **4 VIESTITYS PÄIVÄHOITOON**

Uusista viesteistä Päikyssä tulee huoltajille sähköposti-ilmoitus annettuun osoitteeseen. Päikyn kautta lapsen hoitopaikasta voidaan saada kolmenlaisia viestejä: päiväkoti-, ryhmä- ja lapsitason viestejä. Huoltajat voivat lähettää vain lapsitason viestejä.

- Päiväkotitason viestit tulevat koko päiväkodin lasten huoltajille, näihin viesteihin ei voi vastata.
- Ryhmätason viestit tulevat tietyn ryhmän huoltajille, näihin viesteihin ei voi vastata.
- Lapsitason viestit tulevat vain kyseisen lapsen huoltajille ja näihin viesteihin voidaan vastata. Lapsitason viesteissä kommunikointi on ainoastaan lapsen huoltajien ja päivähoidon henkilökunnan välistä.

# **4.1 Uuden viestin lähetys**

- 1. Siirrytään 'VIESTIT' välilehdelle.
- 2. Painetaan kirjekuoren kuvaa.
- 3. Kirjoitetaan viesti.
- 4. Painetaan 'Lähetä'.

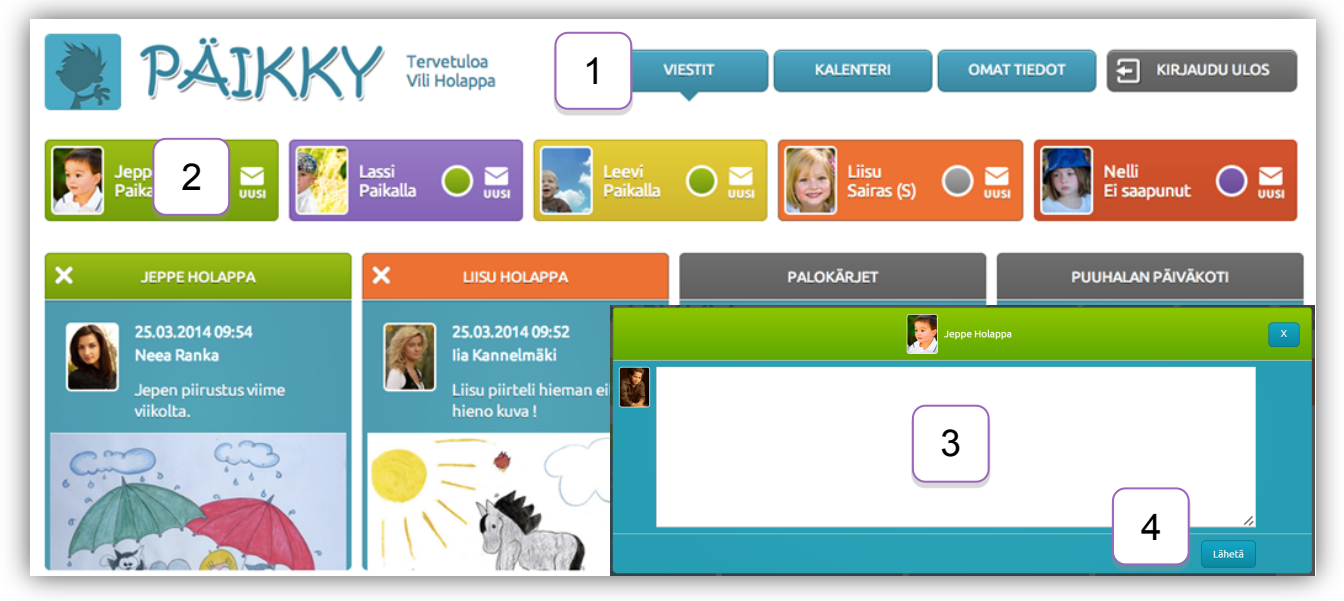

Kuva 17. Viestitys huoltajien ja päivähoidon välillä

## **4.2 Uuden viestin lukeminen ja poistaminen**

- Painamalla 'VIESTIT' välilehdellä olevaa uutta viestiä, päästään lukemaan viestiä tarkemmin ja katsomaan siihen liitettyjä kuvia.
- Lapsitason viestejä voidaan poistaa 'VIESTIT' välilehdeltä, painamalla viestin vasemmasta yläkulmasta ruksia ja 'OK'.

# **4.3 Viestiin vastaaminen**

- 'VIESTIT' välilehdeltä painetaan saatu viesti auki.
- Kirjoitetaan viesti.
- Painetaan 'Vastaa'.

# **5 OMIEN TIETOJEN YLLÄPITO**

#### **5.1 Huoltajien tiedot**

- 1. 'OMAT TIEDOT' välilehdeltä pääsee tarkastamaan ja muokkaamaan huoltajien tietoja.
- 2. Painetaan huoltajan nimeä, kenen tietoja halutaan tarkistaa tai päivittää.
- 3. Huoltajan oma kuva voidaan päivittää painamalla yhden kerran kuvan kohdassa, jonka jälkeen voidaan ladata kuva omalta tietokoneelta.
- 4. Huoltajan osoite, puhelinnumerot ja sähköpostiosoite voidaan päivittää painamalla kyseistä kohtaa tai kohdassa ilmestyvää kynäkuvaketta. Muokkauksen jälkeen painetaan 'Tallenna'. HUOM! 'Puhelinnumero' kohtaan laitetaan se kännykkänumero, jota käytetään Päikyn salasanan uusimiseen tai johon Päikystä tulee esim. tekstiviestimuistutuksia hoitosuunnitelmien varauksista.

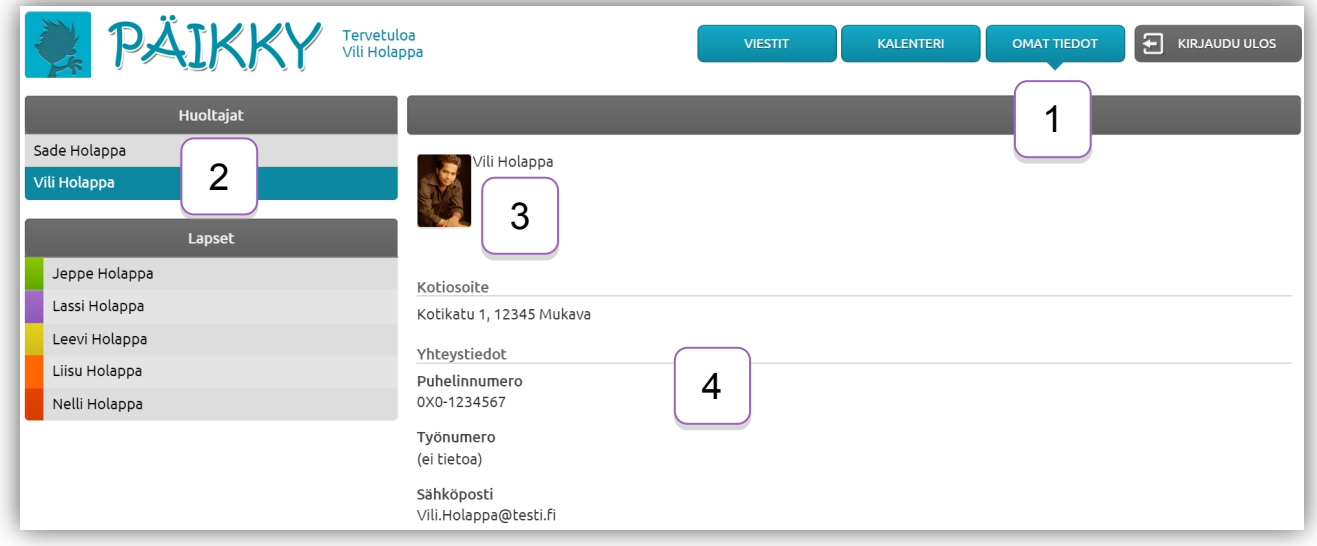

Kuva 18. Huoltajan tietojen ylläpito

# **5.2 Huoltajan salasanan vaihto**

Salasanan vaihtoa Päikkyyn suositellaan ensimmäisen kirjauksen yhteydessä. Hyvässä salasanassa on 8 merkkiä ja salasana sisältää vähintään kaksi kirjainta, yhden numeron ja yhden erikoismerkin  $(.,:)$  > \* - + = ! ? @ \$ & ( ) /).

- 1. Siirrytään 'OMAT TIEDOT' välilehdelle, oman nimen näkymään.
- 2. Kirjoitetaan salasana kohtaan 'Nykyinen salasana' ja uusi salasana kohtiin 'Uusi salasana' ia 'Uusi salasana toistamiseen'.
- 3. Painetaan 'Vaihda salasana'.

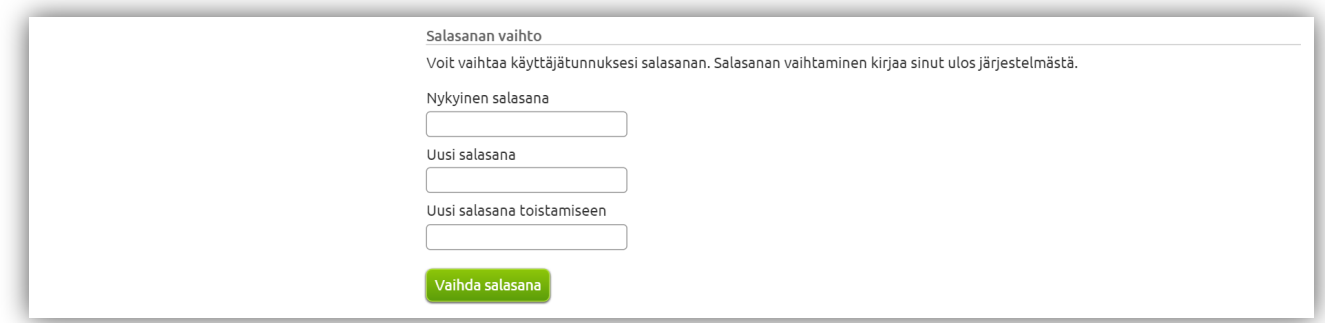

Kuva 19. Huoltajan salasanan vaihto

#### **5.3 Lasten tiedot**

- 1. 'OMAT TIEDOT' välilehdeltä pääsee tarkastamaan ja muokkaamaan lasten tietoja.
- 2. Painetaan lapsen nimeä, kenen tietoja halutaan tarkistaa tai päivittää.
- 3. Lapsen oma kuva voidaan päivittää painamalla yhden kerran kuvan kohdassa, jonka jälkeen voidaan ladata kuva omalta tietokoneelta. Huom! Kuitenkin suositellaan, että hoitopaikassa otettaisiin lasten valokuvat järjestelmään.
- 4. Lapsen allergiat (Kohtaan ei ruoka-aine allergiaa!), lääkitykset, hoito-ohjeet/huomiot, valokuvauslupa voidaan päivittää painamalla kyseistä kohtaa tai kohdassa ilmestyvää kynäkuvaketta. Muokkauksen jälkeen painetaan 'Tallenna'.
- 5. Erityisruokavalio kohtaan kirjoitetaan lapsen ruoka-aineallergiat tai muut erityisruokavaliot. Muokkauksen jälkeen painetaan 'Tallenna'.
- 6. Hoitosopimukset kohdasta nähdään lapseen kohdistuneet hoitosopimukset. Tummennettu hoitosopimus on aktiivinen eli tällä hetkellä voimassa oleva.
- 7. Lapsen varahakijoita voidaan lisätä painamalla 'Lisää varahakija', kirjoittamalla varahakijan etu- ja sukunimi sekä puhelinnumero, jonka jälkeen painetaan 'Tallenna'. Varahakijoita voidaan poistaa painamalla varahakijan kohdalla 'Poista' ja 'OK'.

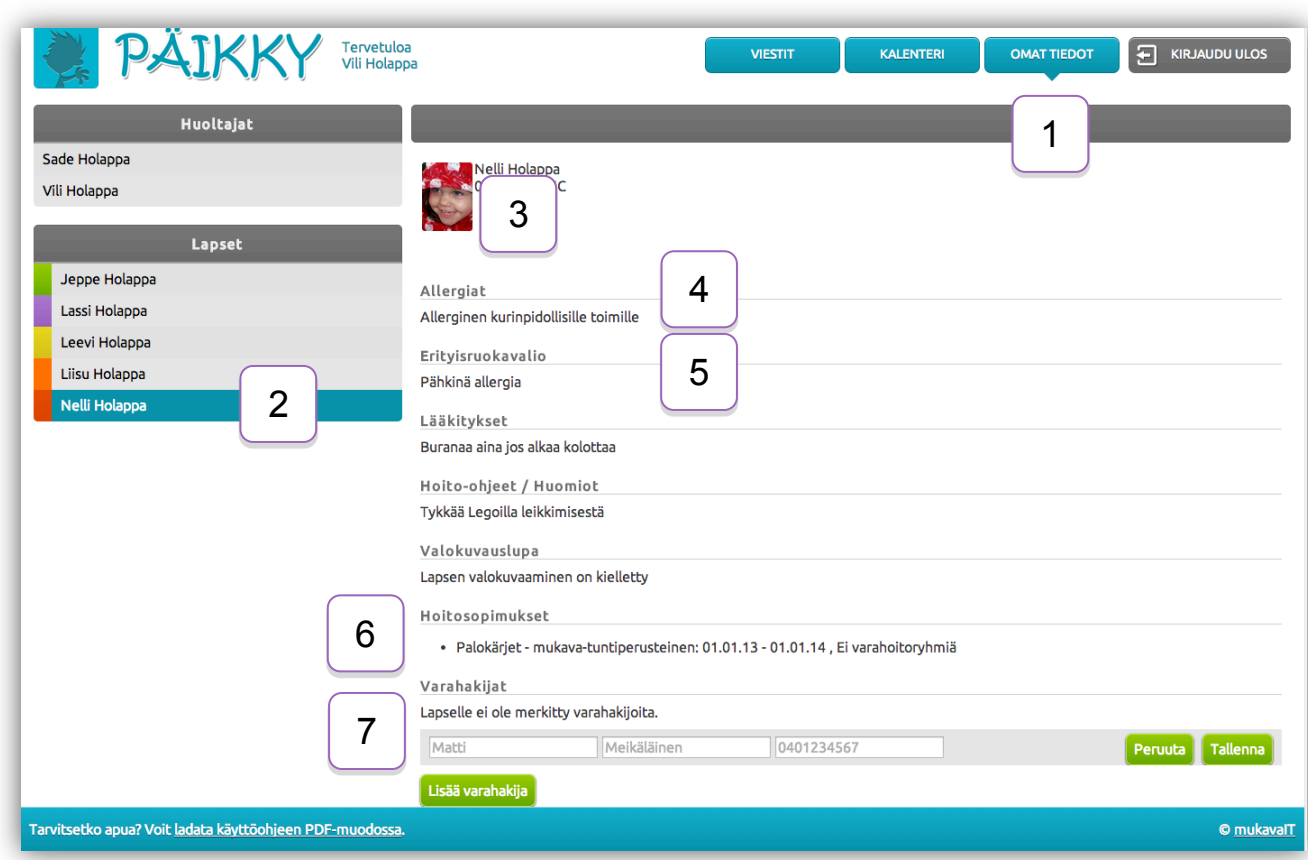

Kuva 20. Lapsen tietojen ylläpito

# **6 ULOSKIRJAUTUMINEN PÄIKYSTÄ**

Suljettaessa Päikky, painetaan 'KIRJAUDU ULOS'.

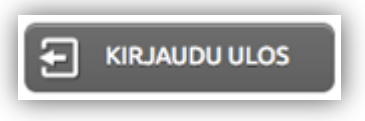

Kuva 21. Uloskirjautuminen

# **7 ONGELMATILANTEET**

# **7.1 Sisäänkirjautuminen epäonnistuu**

Mikäli tunnus ja salasana ovat oikeita, mutta sisäänkirjautuminen silti epäonnistuu, saattaa tämä johtua siitä, että Päikkyyn tehdään huoltotöitä. Sisäänkirjautumista kannattaa yrittää hetken päästä uudelleen.

# **7.2 Suunnitelman tallentaminen epäonnistuu**

Päikky-sivut ovat voineet muuttua ja sivut pitää ladata uudestaan serveriltä. Sisäänkirjautumisen jälkeen painetaan osoitekentän vierestä löytyvää ympyränmuotoista nuolipainiketta. 

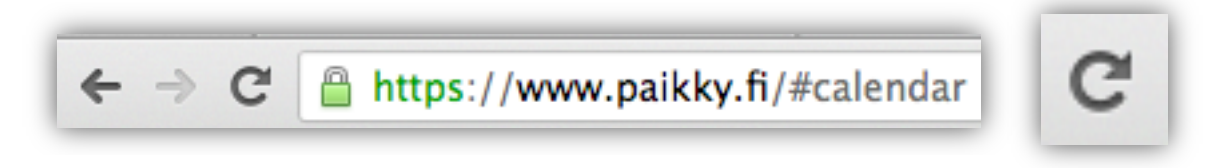

Kuva 22. Päikky-sivujen uudelleen lataaminen

# **7.3 Päikyn uudet ominaisuudet eivät näy tai muuta poikkeavaa**

Selaimen välimuisti kannattaa tyhjentää.

Tyhjennetään selaimen välimuisti oman käytössä olevan internet selaimen mukaan: Google Chrome, Mozilla Firefox tai Safari.

Google Chrome:

- 1. Painetaan oikeassa ylänurkassa olevaa painiketta (painikkeessa 3 poikittaista viivaa).
- 2. Valitaan 'Työkalut' ja 'Poista selaustiedot'.
- 3. Valitaan 'Tyhjennä seuraavat kohteet ajalta:' viereisestä vetolaatikosta 'kaikki'.
- 4. Laitetaan täppä kohtiin:
	- 'Poista selaustiedot'
	- 'Poista lataushistoria'
	- 'Poista evästeet ja muut sivuston ja laajennuksien tiedot'
	- 'Tyhjennä välimuisti'
	- 'Poista tallennetut automaattisesti täydennetyt lomaketiedot'
	- 'Poista tiedot isännöidyistä sovelluksista'
	- 'Poista sisällön käyttölupien oikeudet'
- 5. Painetaan 'Poista selaustiedot'. Chrome-selaimen välimuisti on tyhientynyt.
- 6. Palataan Päikky-sivuille ja kirjaudutaan uudelleen sisälle Päikkyyn.

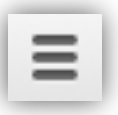

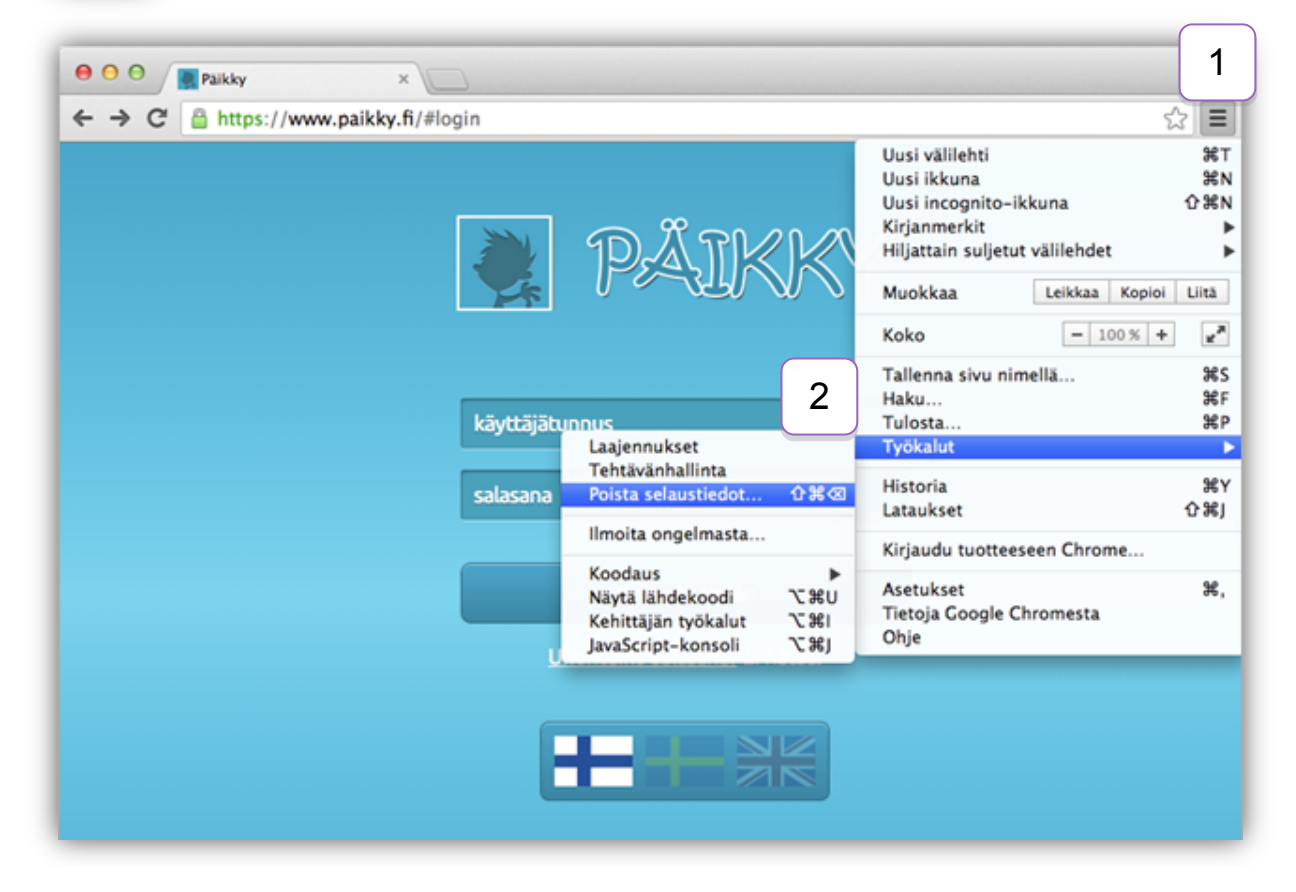

Kuva 23. Välimuistin tyhjentäminen Google Chrome-selaimella, vaihe 1

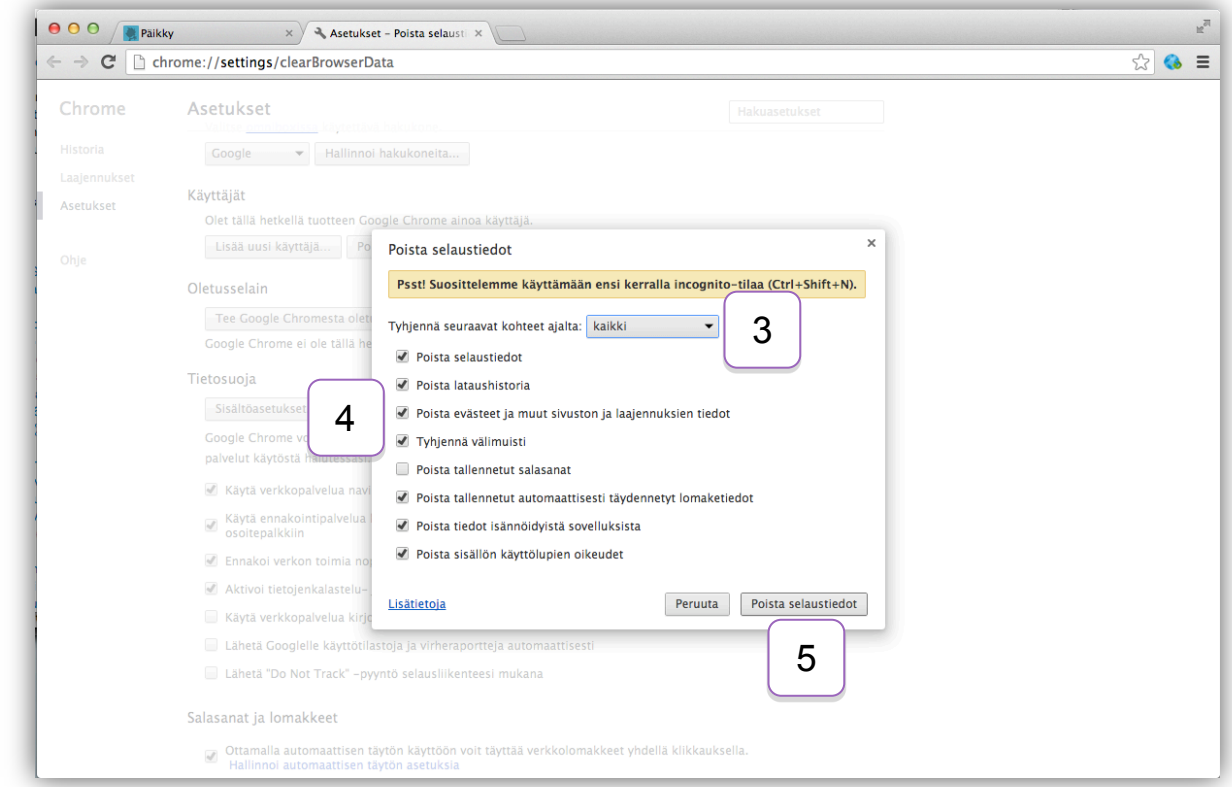

Kuva 24. Välimuistin tyhjentäminen Google Chrome-selaimella, vaihe 2

Mozilla Firefox:

- 1. Painetaan vasemmassa ylänurkassa olevaa 'Firefox' painiketta.
- 2. Valitaan 'Asetukset' ja vielä kerran 'Asetukset'.
- 3. Siirrytään ylhäällä olevaan kohtaan 'Lisäasetukset'.
- 4. Painetaan 'Verkko' välilehti auki.
- 5. Painetaan 'Välimuistissa oleva verkkosisältö' kohdasta 'Tyhjennä heti'.
- 6. Painetaan 'OK'. Mozzilla Firefox-selaimen välimuisti on tyhjentynyt.
- 7. Palataan Päikky-sivuille ja kirjaudutaan uudelleen sisälle Päikkyyn.

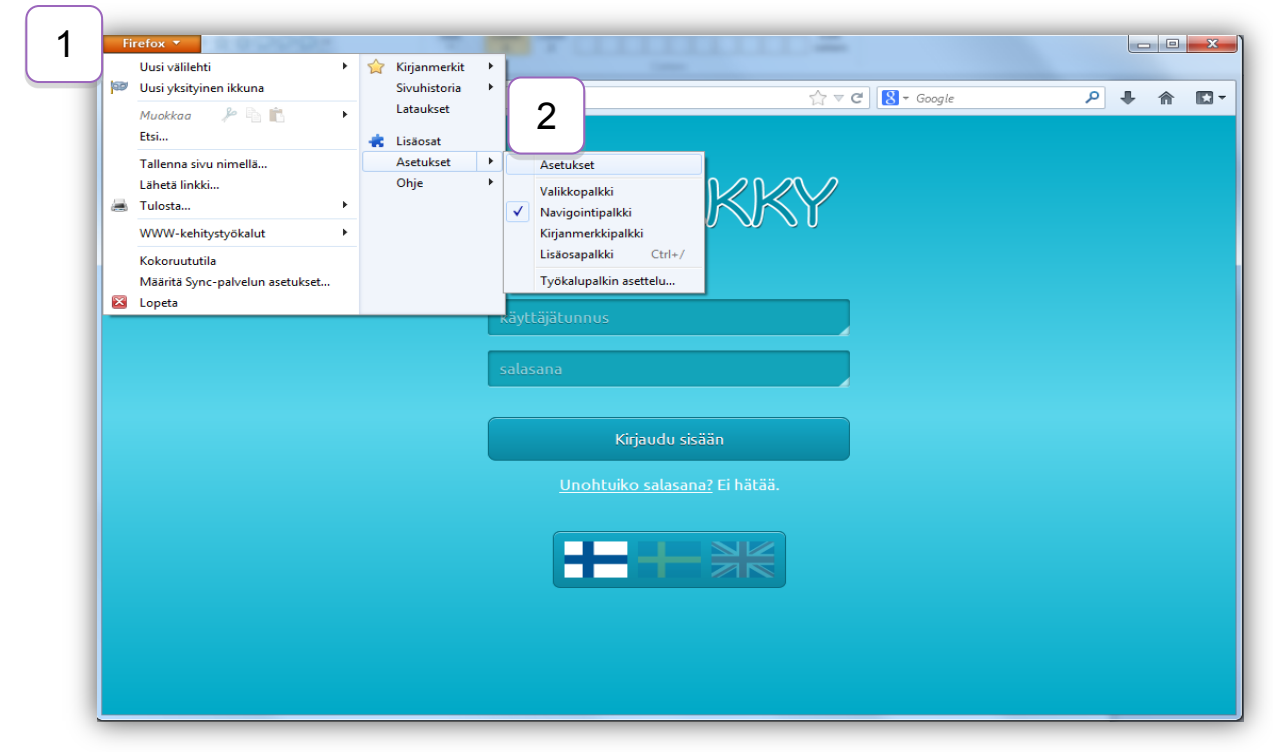

Kuva 25. Välimuistin tyhjentäminen Mozilla Firefox-selaimella, vaihe 1

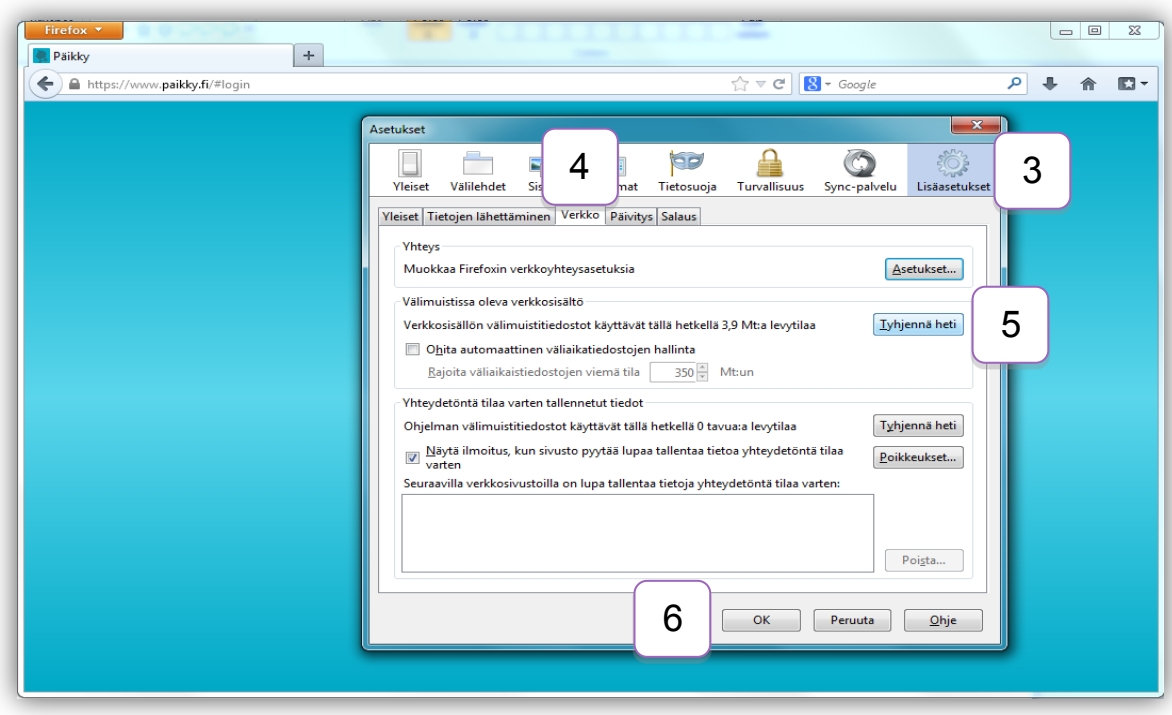

Kuva 26. Välimuistin tyhjentäminen Mozilla Firefox-selaimella, vaihe 2

Safari:

- 1. Painetaan 'Safari' ja 'Asetukset'.
- 2. Valitaan 'Lisävalinnat'.
- 3. Laitetaan täppä kohtaan 'Näytä Kehitys-valikko valikkorivillä'.
- 4. Painetaan 'Kehitys' ja 'Tyhjennä välimuistit'. Safari-selaimen välimuisti on tyhjentynyt.
- 5. Palataan Päikky-sivuille ja kirjaudutaan uudelleen sisälle Päikkyyn.

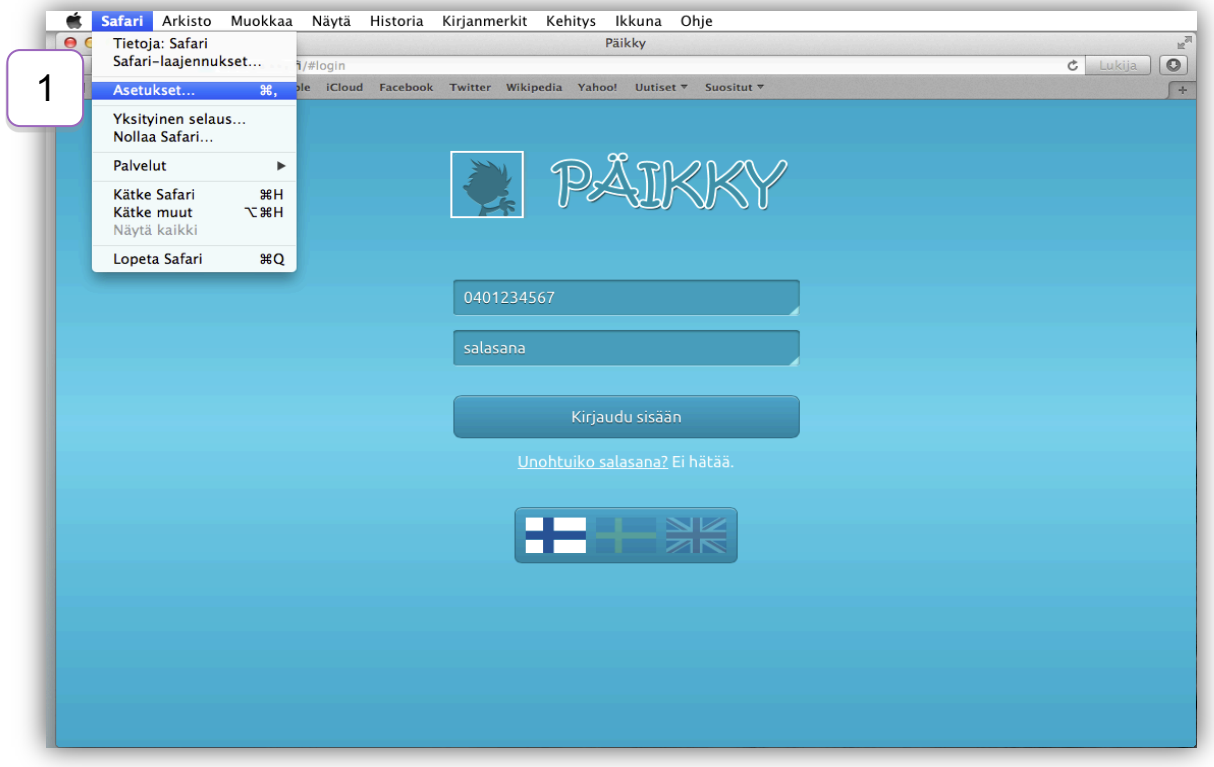

Kuva 27. Välimuistin tyhjentäminen Safari-selaimella, vaihe 1

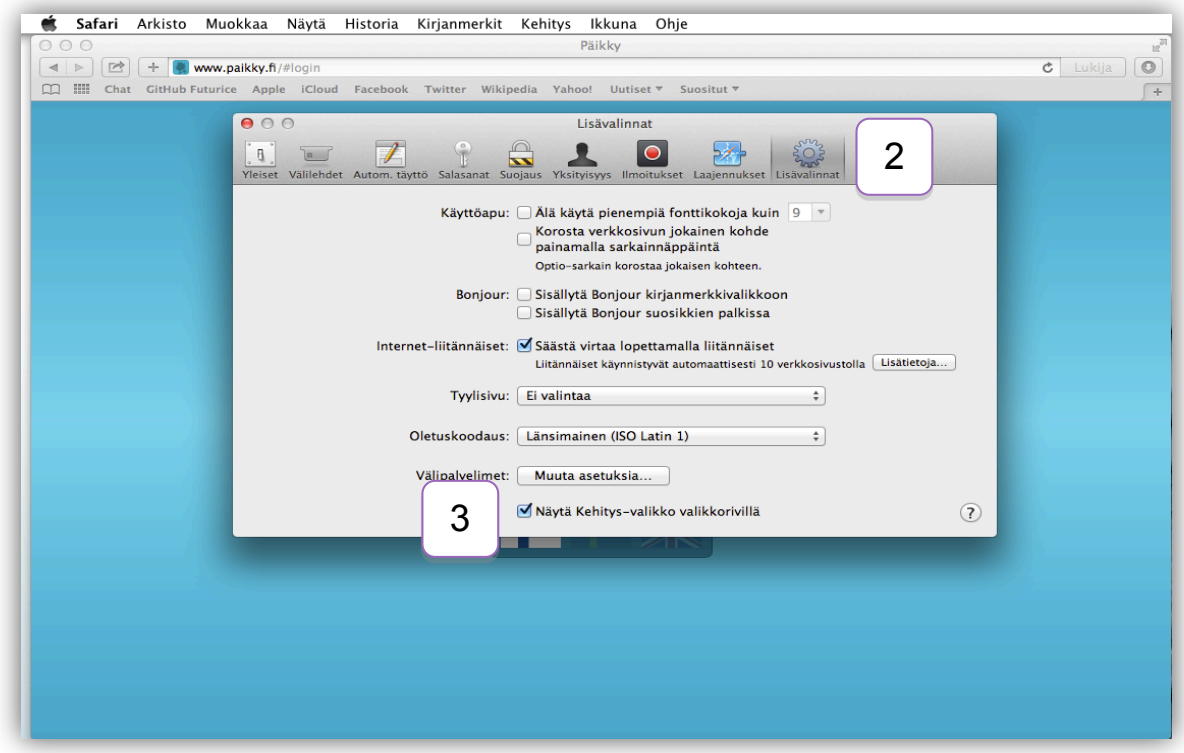

Kuva 28. Välimuistin tyhjentäminen Safari-selaimella, vaihe 2

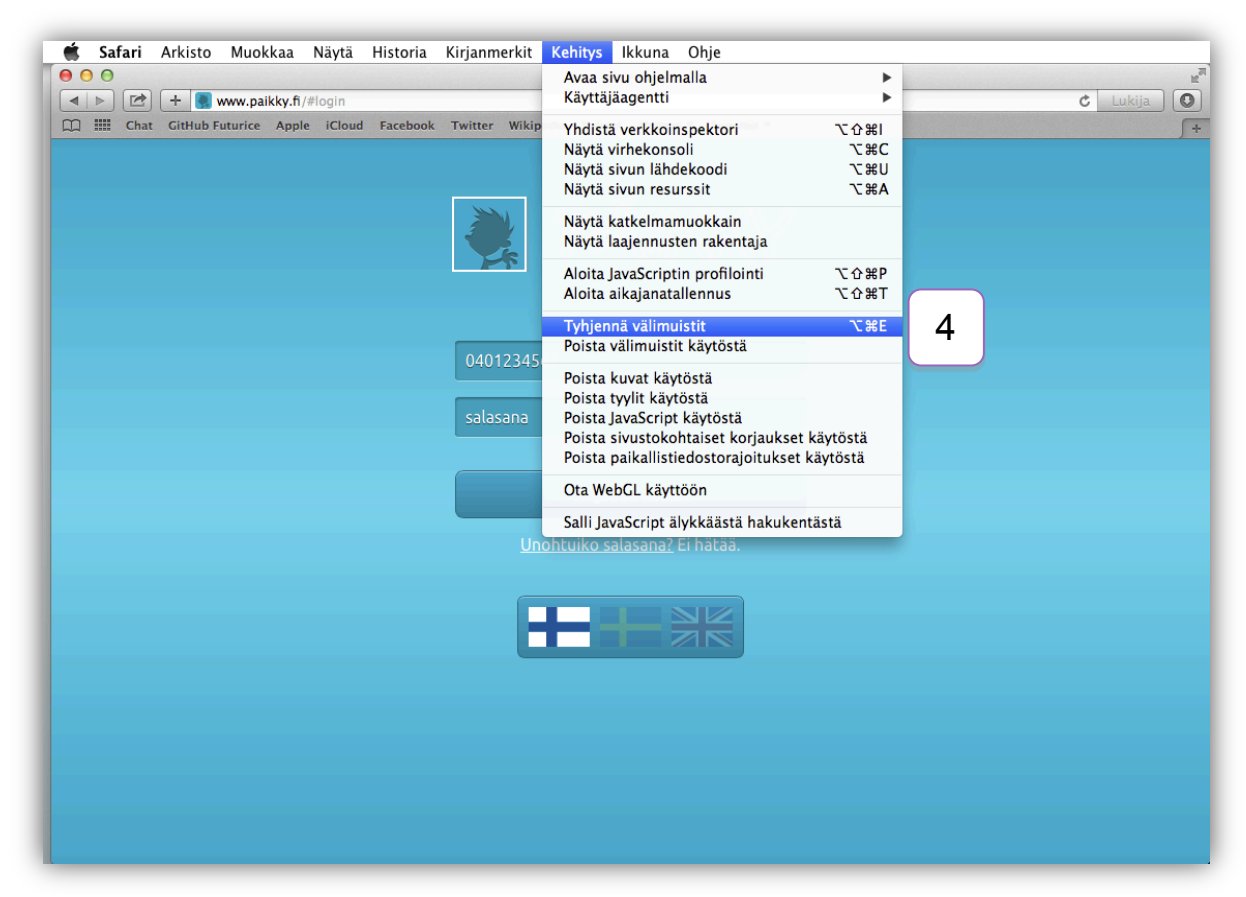

Kuva 29. Välimuistin tyhjentäminen Safari-selaimella, vaihe 3